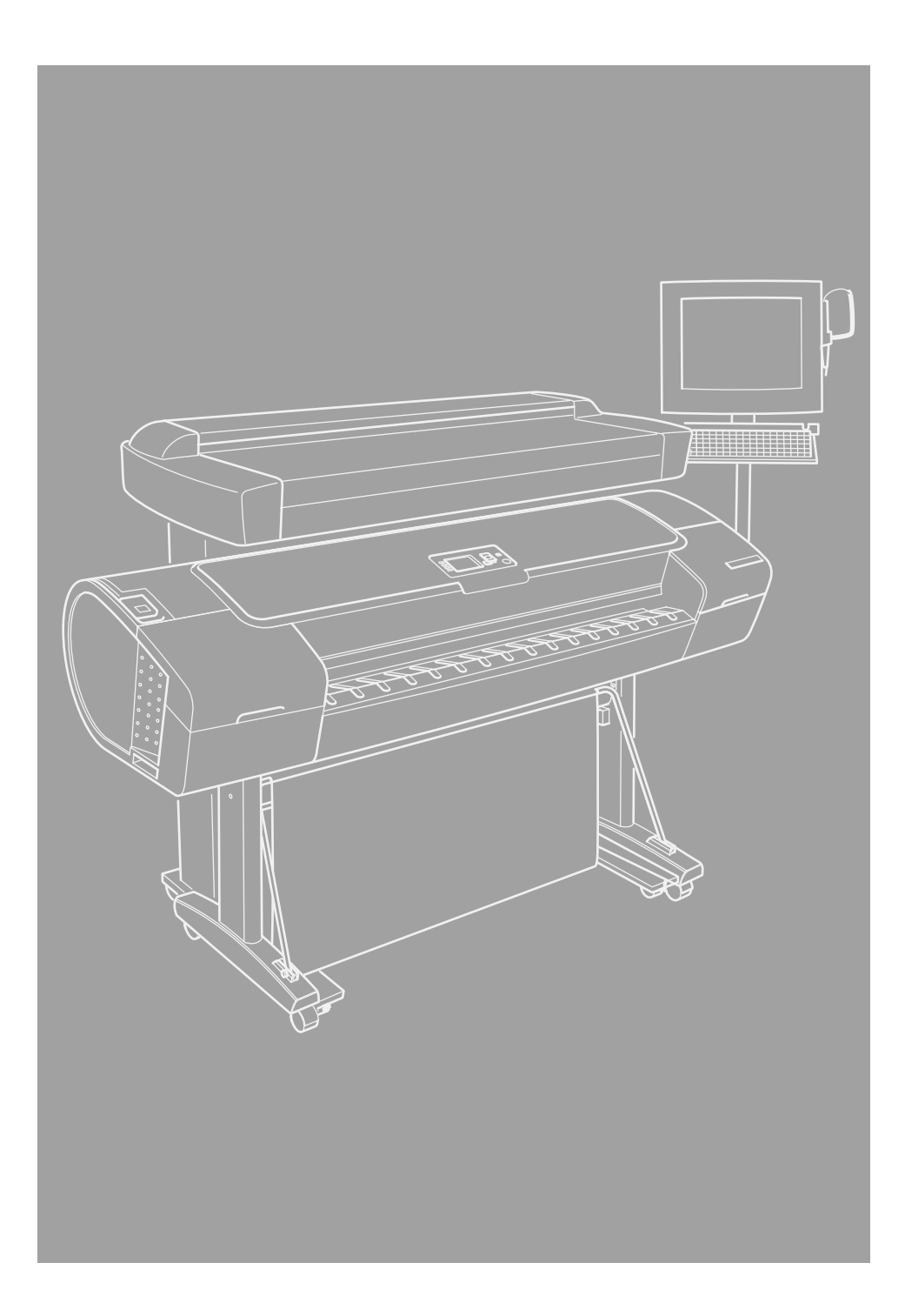

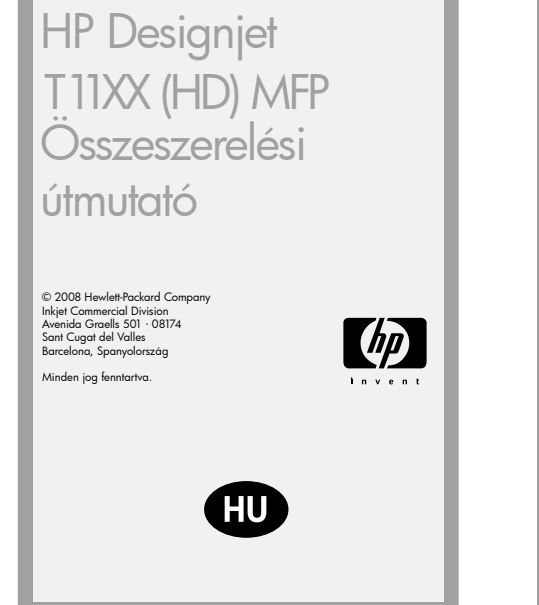

A művelet megkezdése előtt a nyomtatónak már összeszerelt, üzemképes állapotban kell lennie. A nyomtató összeszerelésével kapcsolatos tudnivalókat a nyomtatóhoz mellékelt összeszerelési útmutató tartalmazza.

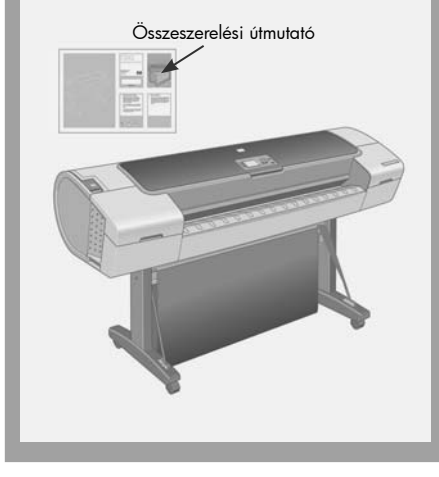

Kérjük, tanulmányozza át az itt található utasításokat... Mire lesz szüksége a készülék üzembe helyezéséhez • A lapolvasó nehéz, ezért a kicsomagolásához három ember szükséges. Ha egy művelet elvégzéséhez több emberre van szükség, akkor a szövegdoboz alsó részében látható szimbólum jelenik meg. • Az állvány összeszerelését bemutató ábrákon a következő szimbólumok a készülék bal és jobb oldalát jelzik. <u>B |</u> Bal oldal J Jobb oldal  $\int_{\mathbb{R}^3}$ 

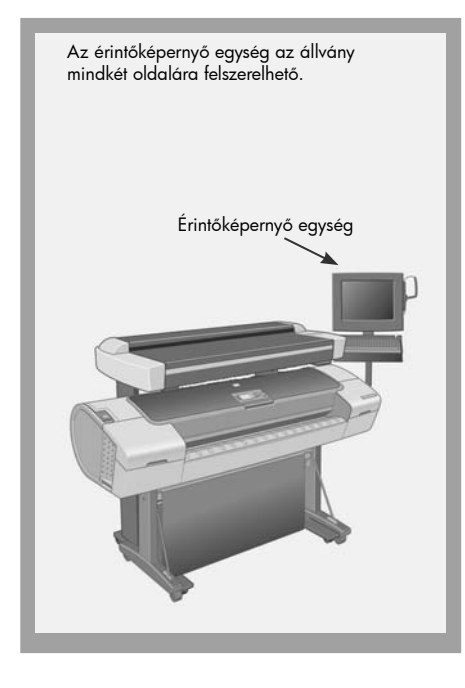

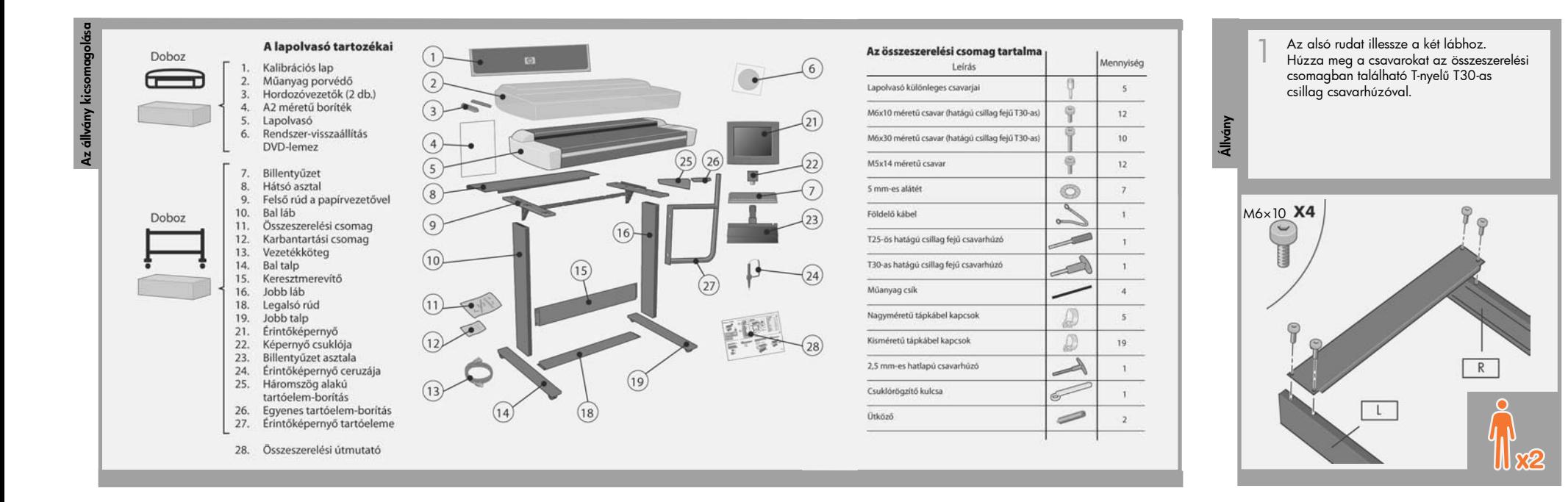

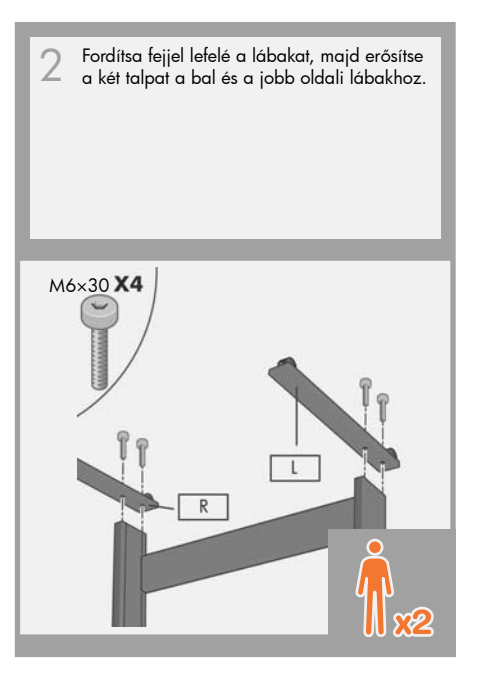

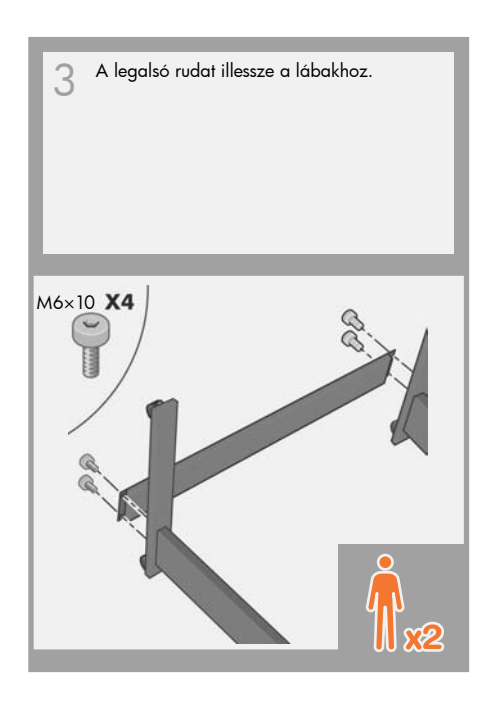

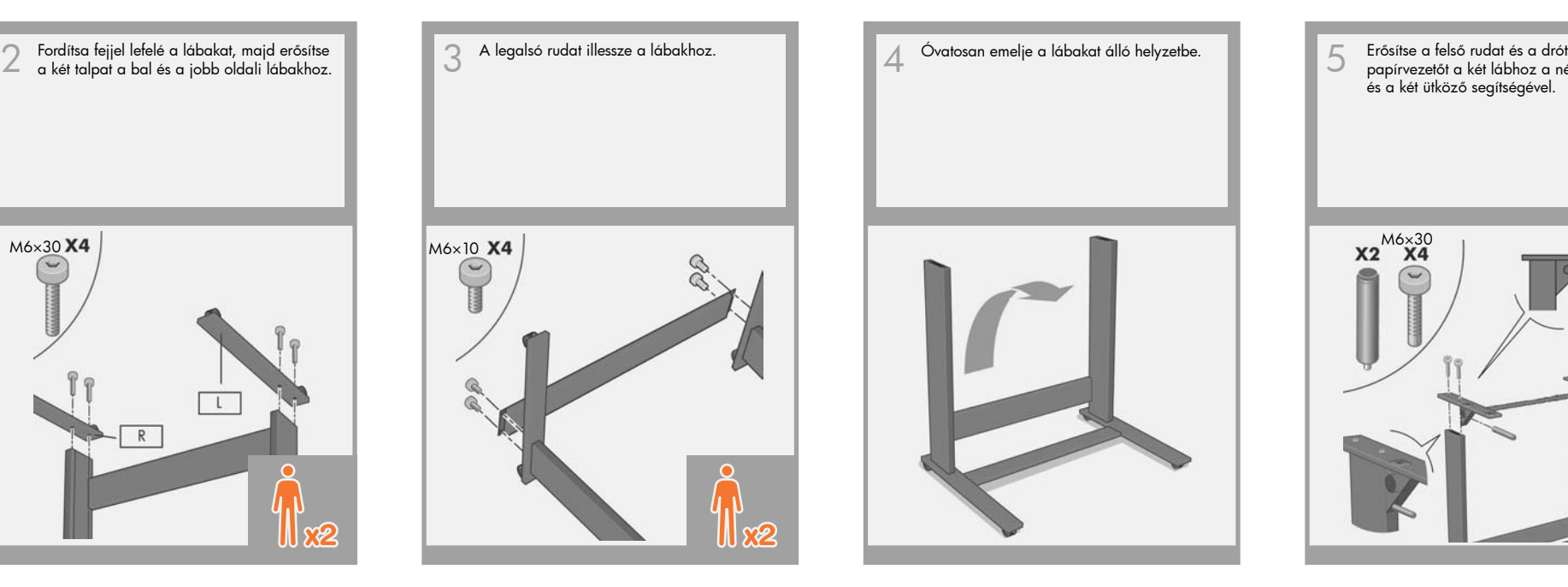

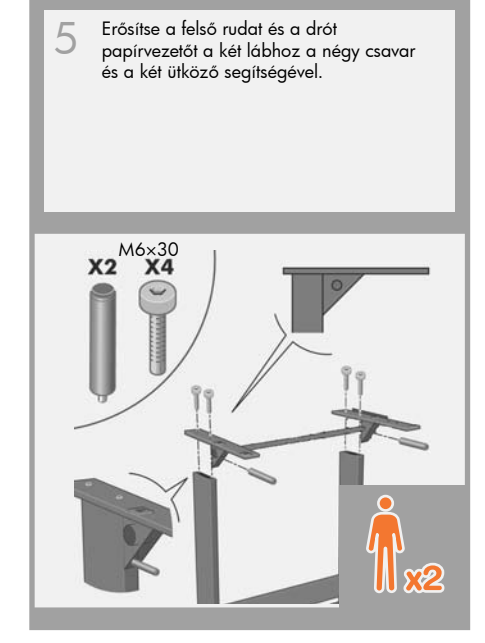

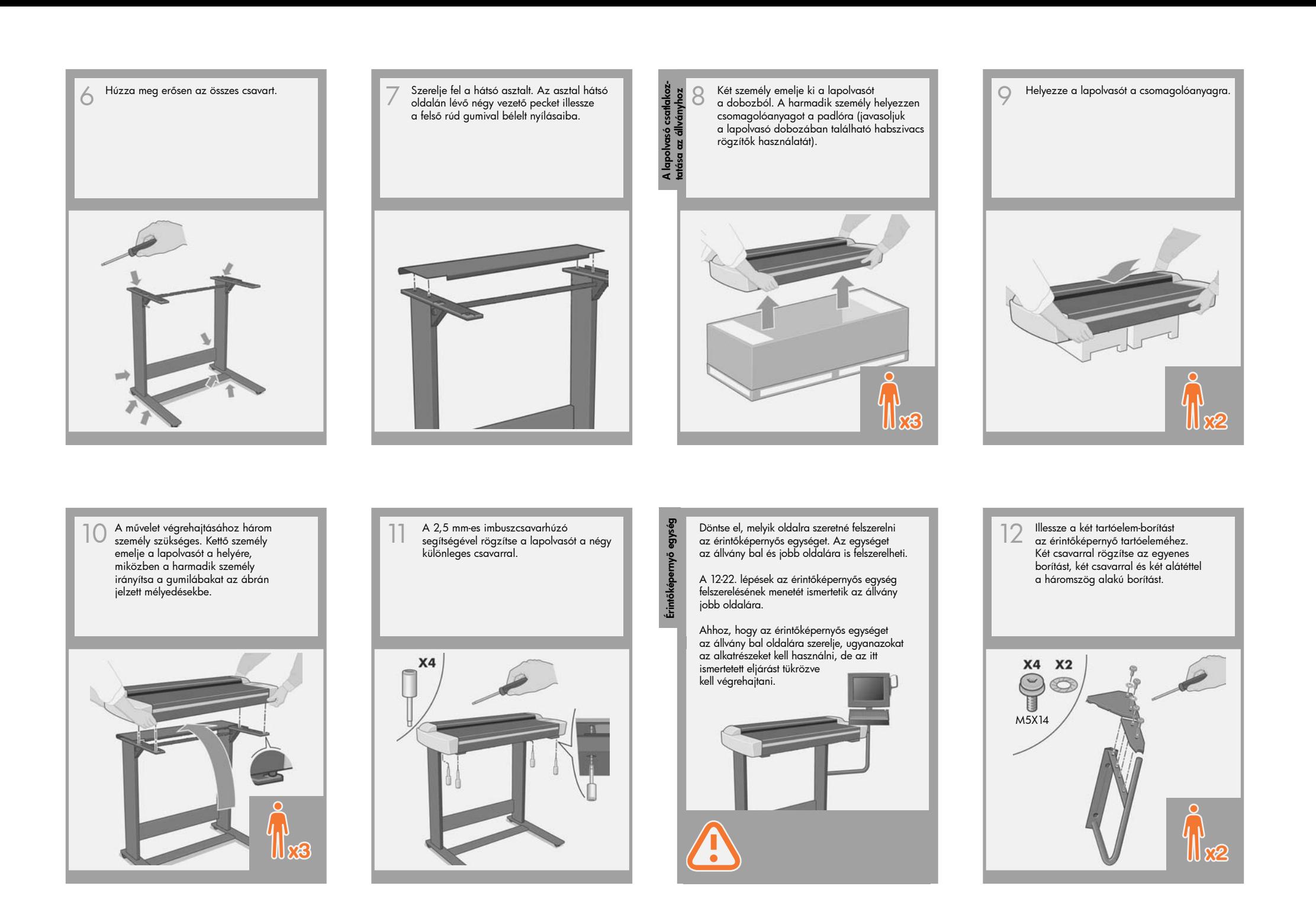

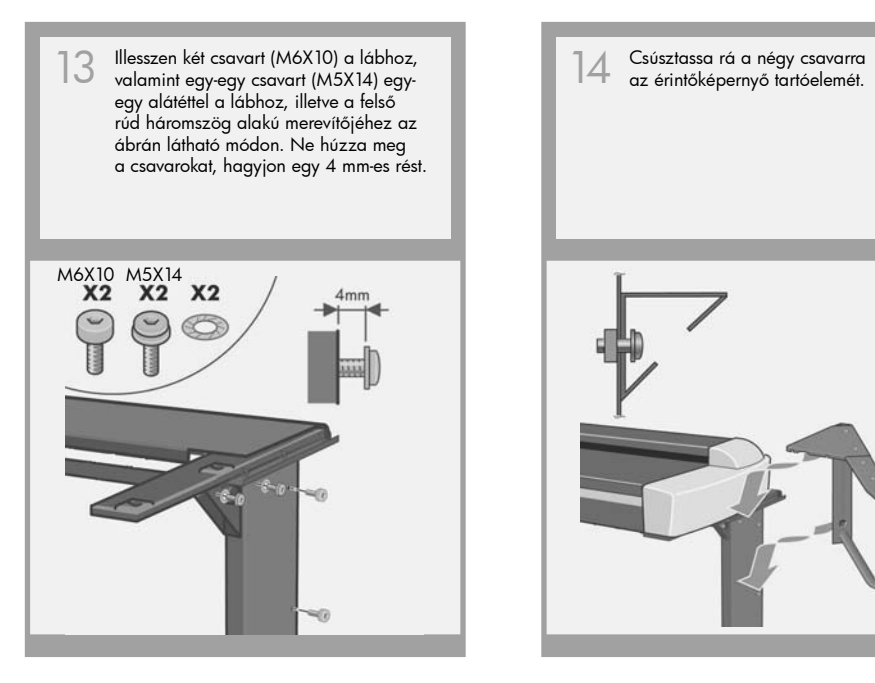

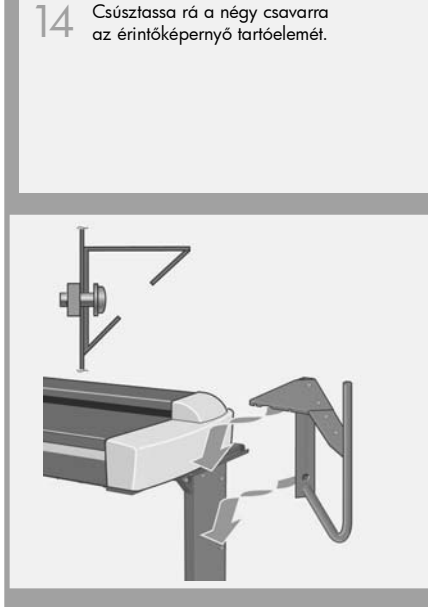

Húzza meg a négy csavart. 15 Csúsztassa <sup>a</sup> billentyűzet asztalát 16 az érintőképernyő karjára.

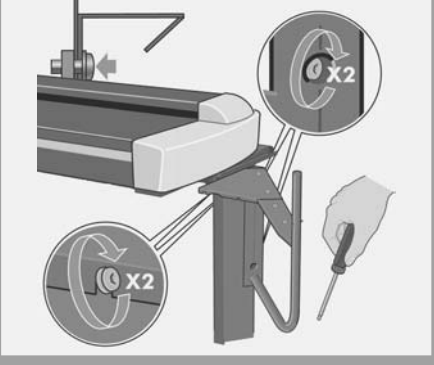

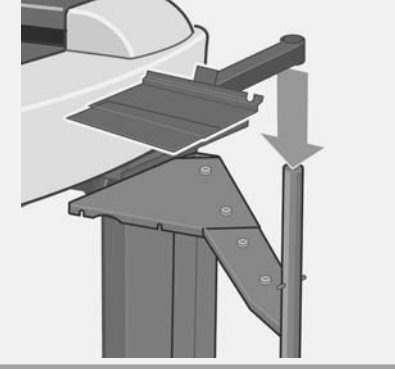

Nyomja a billentyűzet asztalát lefelé, amíg a pecek az érintőképernyő karján a helyére nem csúszik. 17 Nyomja a billentyűzet asztalát lefelé,<br>amíg a pecek az érintőképernyő karján a helyén tartva fektesse a képernyőt

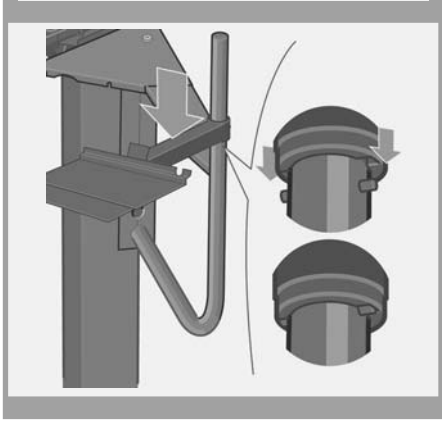

Az érintőképernyő védőhabszivacsát a kipeli a kifelyén tartva fektesse a képernyőt<br>18 Távolítsa el a védőhabszivacsot, majd<br>19 Csúsztassa az érintőképernyő csuklójá<br>19 Csúsztassa az érintőképernyő csuklójá a képernyő csuklóját a hátsó részhez a földelő vezeték egyik végével együtt az ábrán látható módon. Használjon négy M5x14-es csavart, valamint a földelő vezetékhez egy alátétet is.

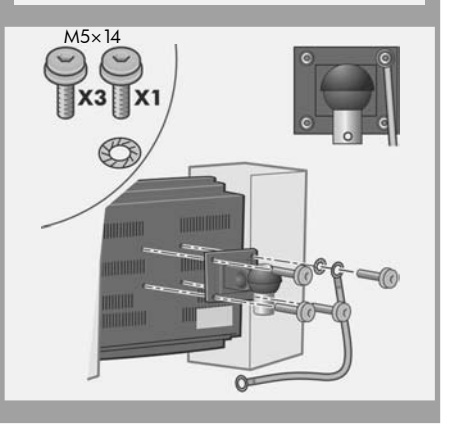

csúsztassa az érintőképernyő csuklóját a tartókarba.

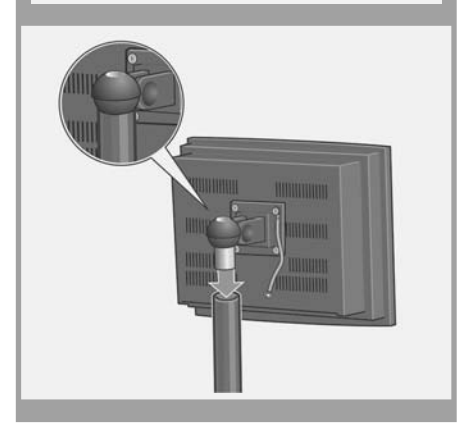

19 Távolítsa el a védőhabszivacsot, majd<br>csúsztassa az érintőképernyő csuklóját (20 csatlakoztassa a karhoz egy csavar és egy alátét használatával. 20

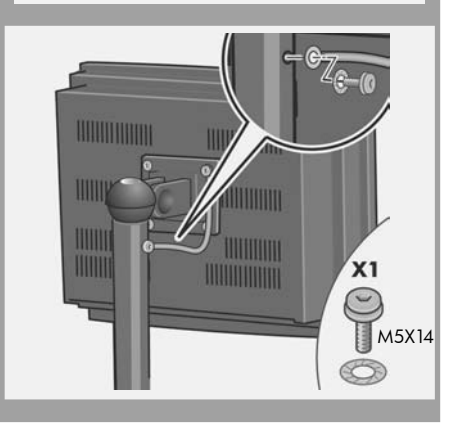

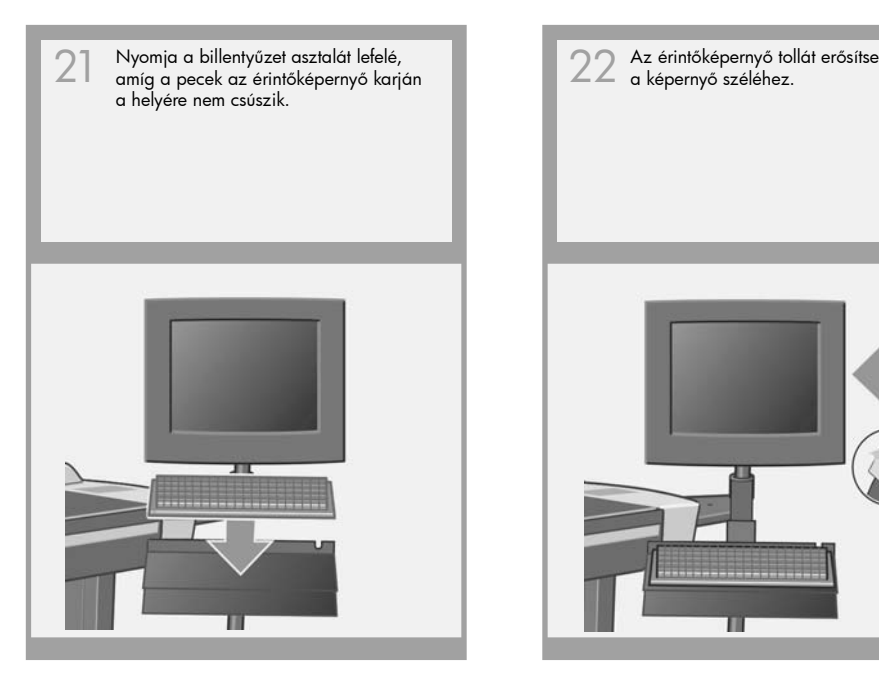

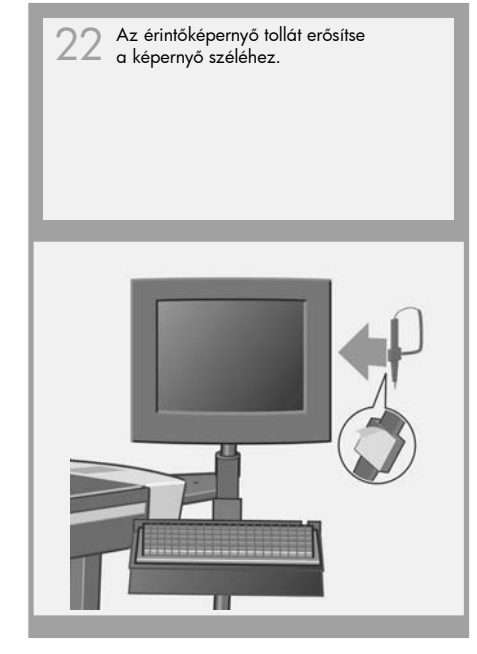

Az egység összeszerelése ezzel befejeződött. A készüléknek az ábrán látható módon kell kinéznie.

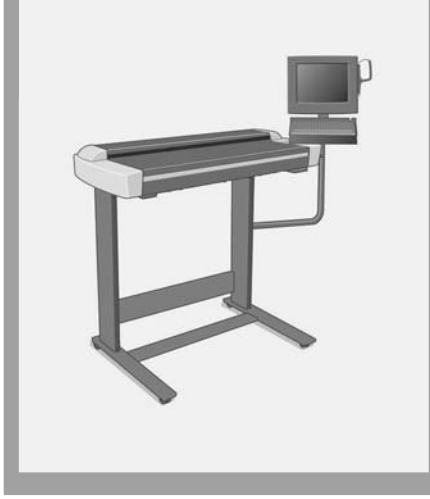

Nyissa fel <sup>a</sup> lapolvasó sarkának fedelét. 23

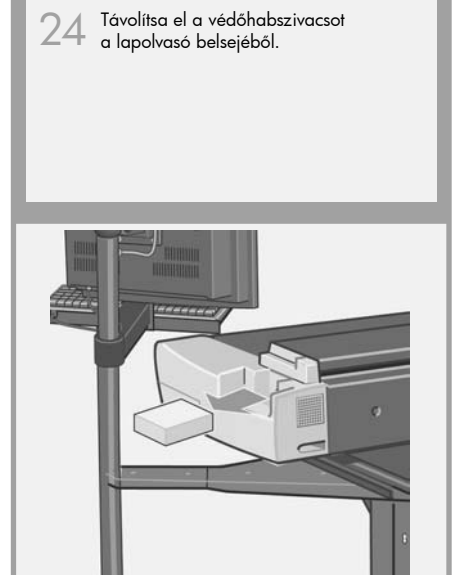

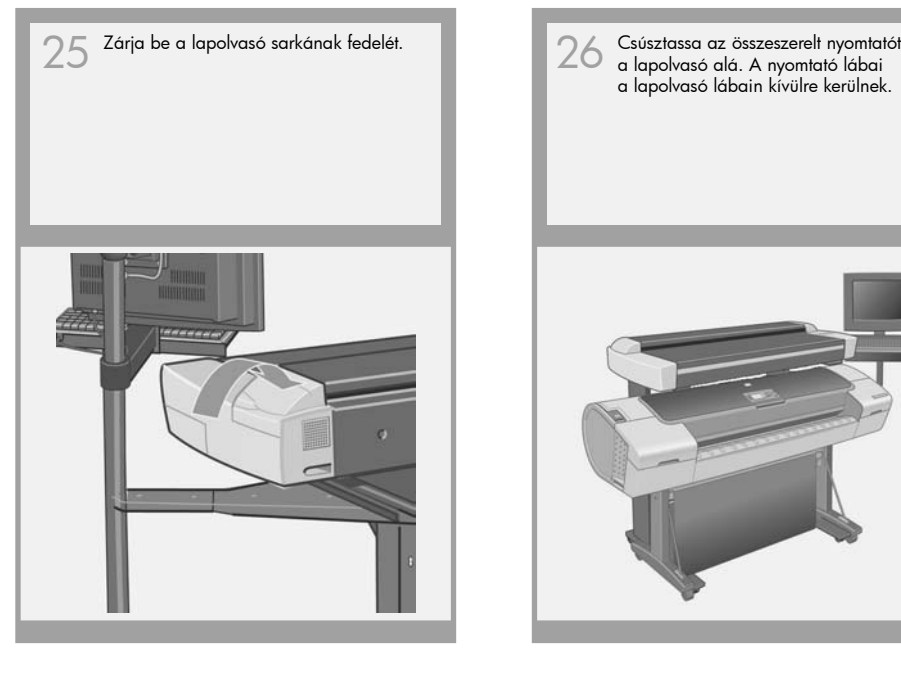

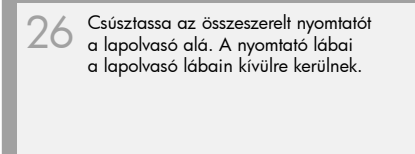

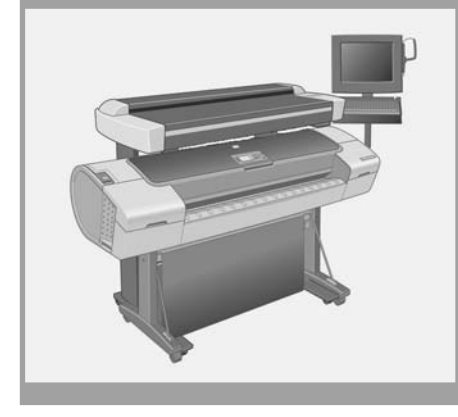

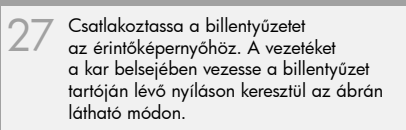

Vezetékek és csatlakoztatás

Veze

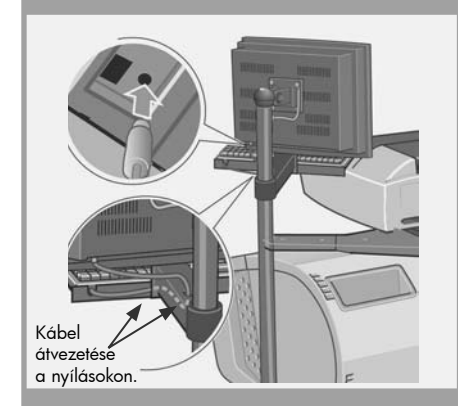

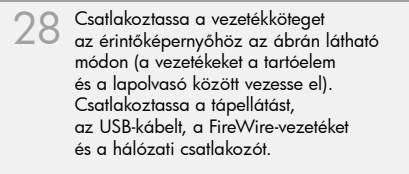

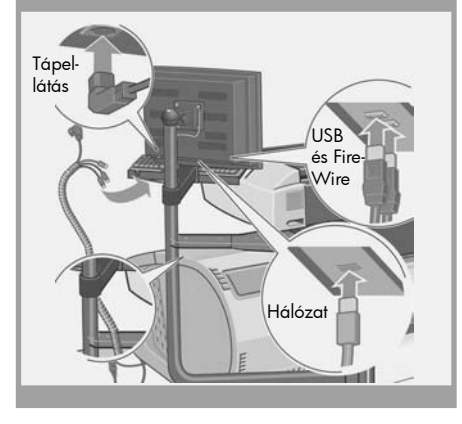

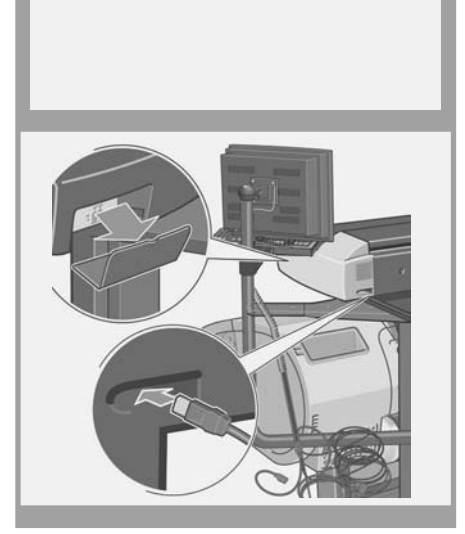

Távolítsa el a lapolvasó oldalának burkolatát, majd helyezze be az egyik

FireWire vezetéket a hátoldali nyílásba. 29 Az érintőképernyőből érkező burkolt vezetékköteget illessze a négy nagyméretű kapocsba. A kapcsokat illessze az érintőképernyő tartóelemén lévő nyílásokba.

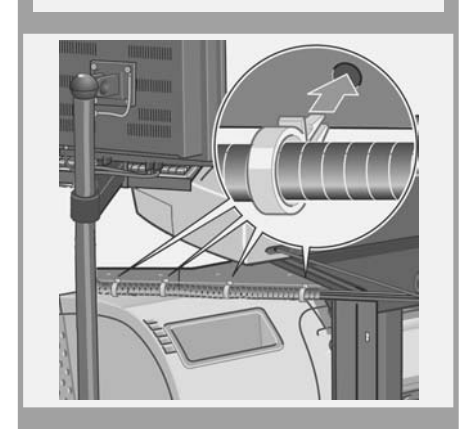

30 Az érintőképernyőből érkező burkolt eletének a lagalása a la lapolvasó hátlapját, majd a vezetékek felesleges részét helyezze<br>30 a vezetékek felesleges részét helyezze a vezetékek felesleges részét helyezze el az ábrán látható módon. Helyezze vissza a borítólapot. 31

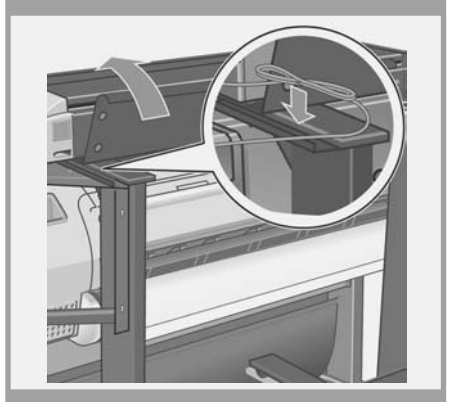

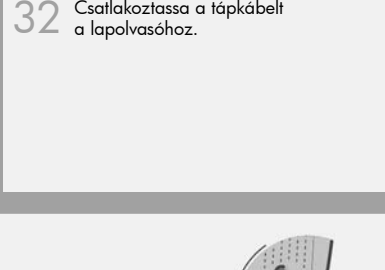

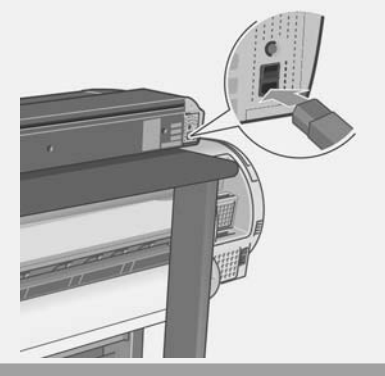

32 Helyezze az Y-alakú tápkábelt a kapcsokba. Ezután a kapcsokat 33 Helyezze az Y-alakú tápkábelt – – – – – – – – – – – Ha az érintőképernyős egységet a bal<br>13 ci kapcsokba. Ezután a kapcsokat – – – – – – – – – – – – lábra szerelte, akkor a tápkábelt<br>13 ci csak a bal oldali lábhoz – – –

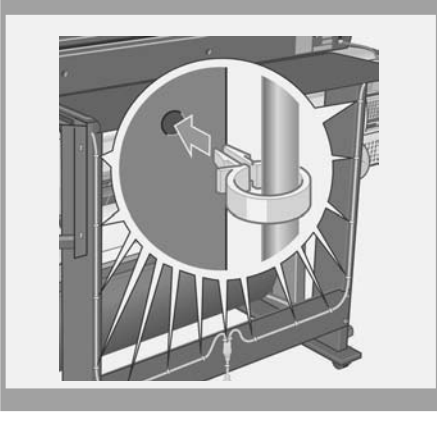

Ha az érintőképernyős egységet a bal $\parallel$ 34  $\parallel$ 34  $\parallel$ csak a bal oldali lábhoz és a keresztmerevítőhöz rögzítse.

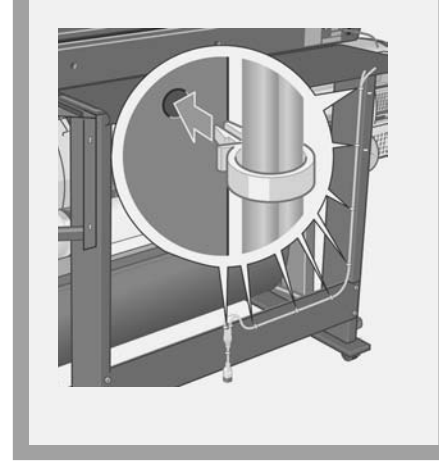

a nyomtatóhoz az USB-kábel segítségével. A kábelt hagyja lazán, hogy elég hely legyen a nyomtató kihúzására papírbetöltés esetén.

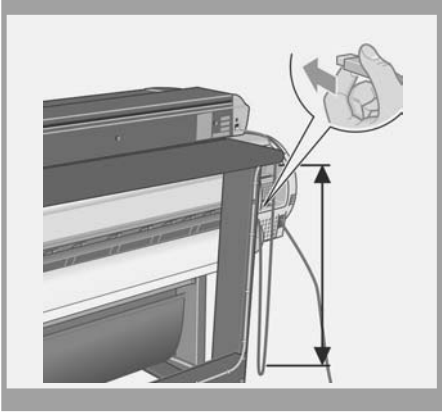

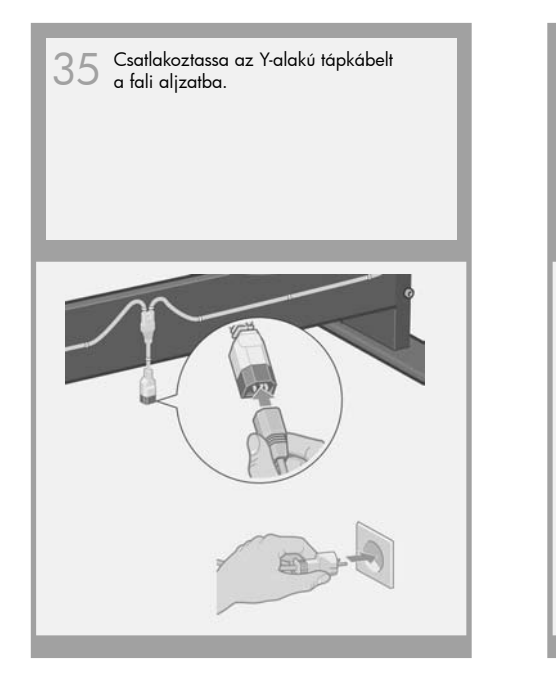

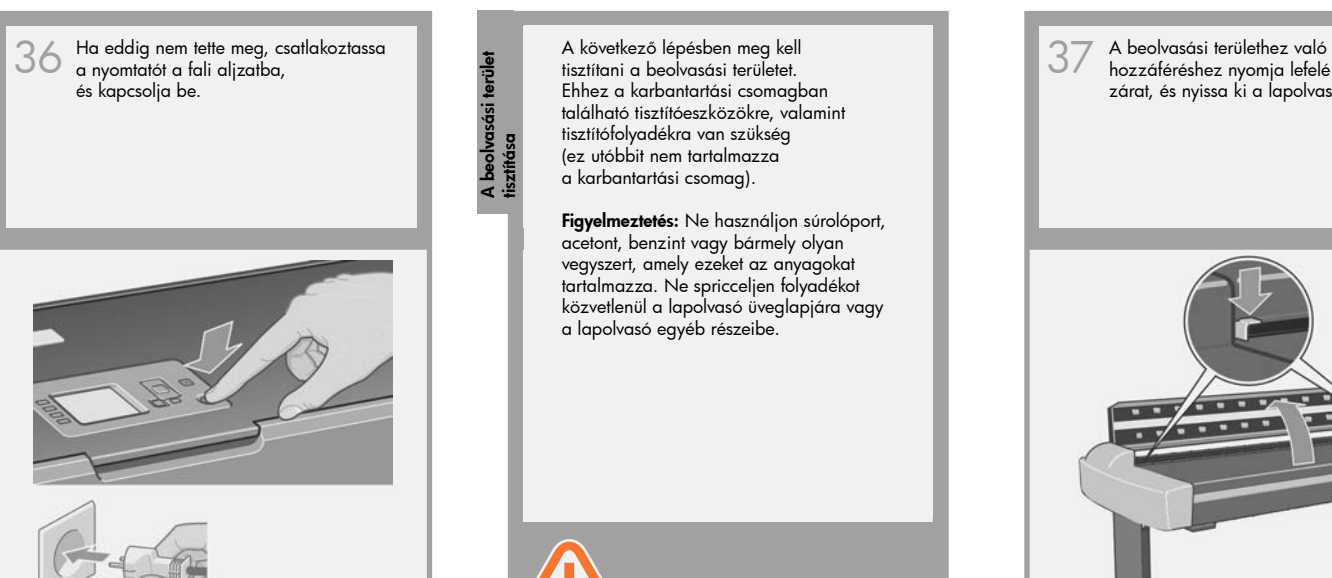

A következő lépésben meg kell tisztítani a beolvasási területet. Ehhez a karbantartási csomagban található tisztítóeszközökre, valamint tisztítófolyadékra van szükség (ez utóbbit nem tartalmazza a karbantartási csomag).

**Figyelmeztetés:** Ne használjon súrolóport, acetont, benzint vagy bármely olyan vegyszert, amely ezeket az anyagokat tartalmazza. Ne spricceljen folyadékot közvetlenül a lapolvasó üveglapjára vagy a lapolvasó egyéb részeibe.

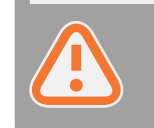

A beolvasási terület

tiszt<br>Tisztítása

 $\frac{1}{\sqrt{2}}$  $\rightarrow$ 

A beolvasási területhez való<br>hozzáféréshez nyomja lefelé a két zárat, és nyissa ki a lapolvasó fedelét.

37

Törölje le az üveglapot egy nem szálasodó és enyhe, nem karcoló üvegtisztítóval megnedvesített törlőkendővel.

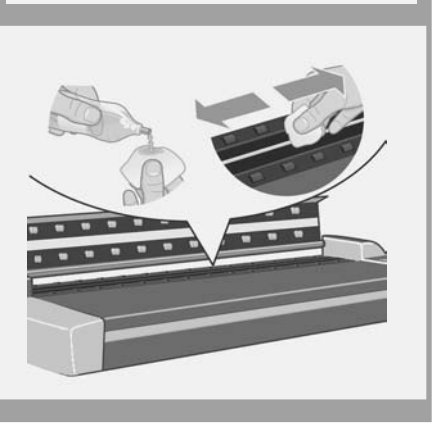

38 Törölje teljesen szárazra az üveglapot egy másik tiszta, száraz, nem szálasodó törlőkendővel, például azzal, ami a karbantartási csomaghoz tartozik.

39 Törölje teljesen szárazra az üveglapot (40 Törölje le a fehér háttérlemezt egy nem<br>39 egy másik tiszta, száraz, nem szálasodó (11 Tállasodó és enyhe, nem karcoló (11 Szálasodó és enyhe, nem karcoló szálasodó és enyhe, nem karcoló üvegtisztítóval megnedvesített törlőkendővel.

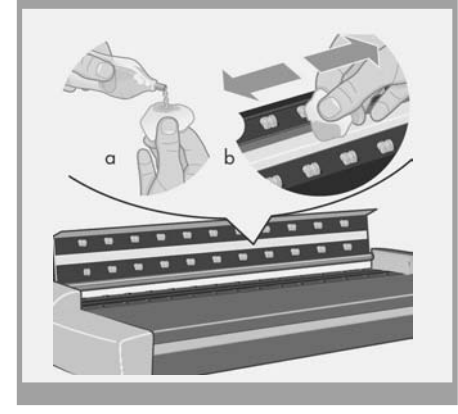

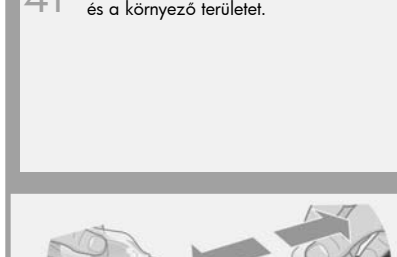

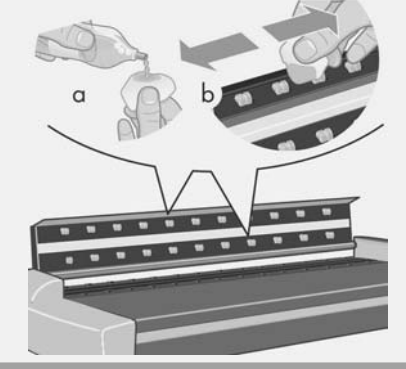

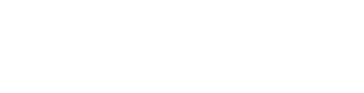

40 Törölje le a fehér háttérlemezt egy nem a magyar a fisztítsa meg a továbbítógörgőket 41 és a környező területet.<br>A és a környező területet.

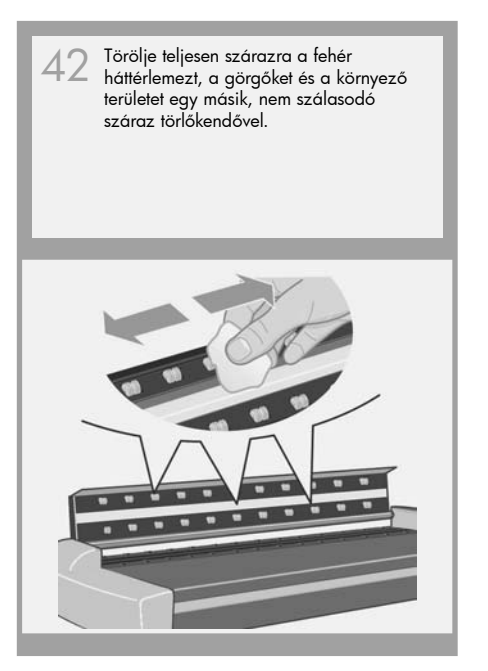

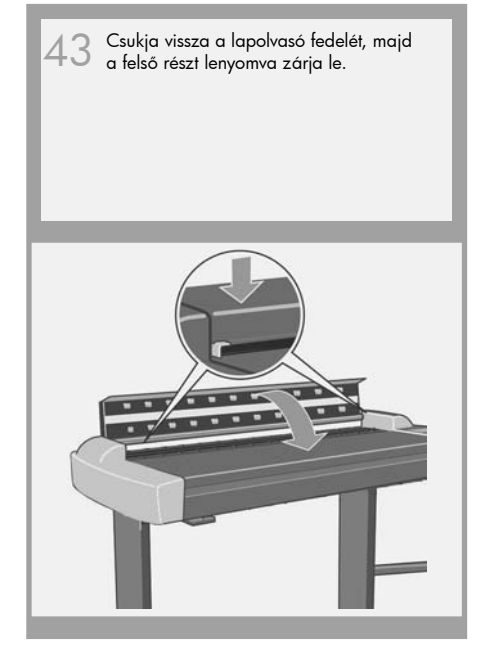

Kapcsolja be a lapolvasót, és hagyja bemelegedni, amíg a narancssárga jelzőfény kialszik és a zöld jelzőfény bekapcsol (készenléti állapot).

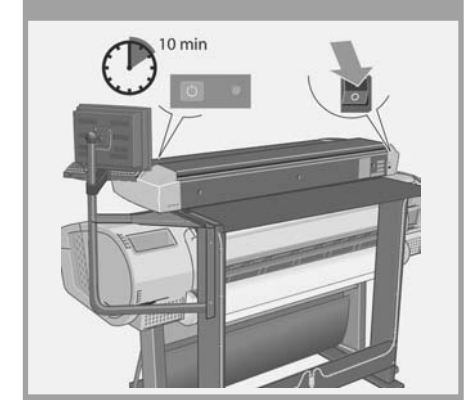

 $45\,$  Ha a zöld fény (készenléti állapot)<br>kigyullad, kapcsolja be az érintőképernyőt.

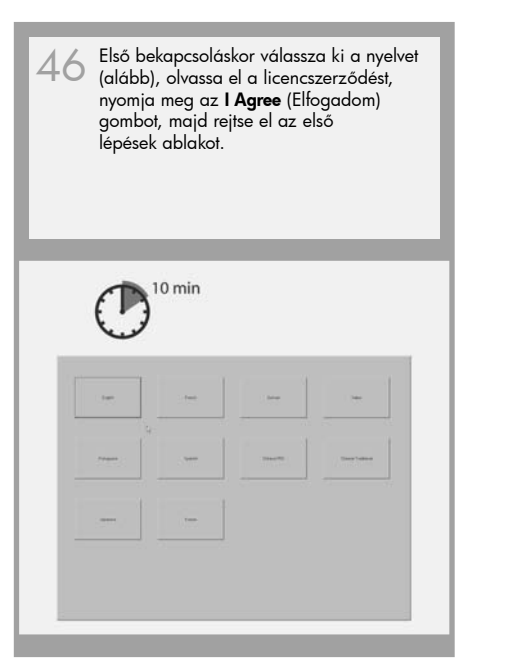

Megjegyzés: Ha az érintőképernyő bekapcsolásakor megjelenik a No scanner was found (Lapolvasó nem található) üzenet, nyomja meg az érintőképernyőn a Rescan (Újbóli keresés) gombot.

> No scanner was found. Check that the scanner is correctly installed, and<br>powered on.

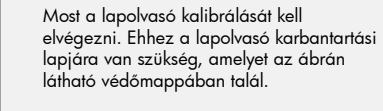

Igazítás és kalibrálás

gazítás és kalibrálás

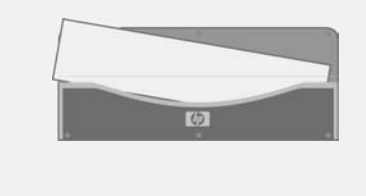

Fontos: Az első alkalommal történő beállítás során győződjön meg arról, hogy a lapolvasó legalább egy órája be legyen kapcsolva, mielőtt a kamerabeállítási kalibrálás következő lépését végrehajtja. Kisebb fényerősségváltozások és a kamera elmozdulása fordulhat elő közvetlenül a lapolvasó bekapcsolását követően. A bemelegedési idő biztosítia a fényviszonyok és a kamera magasságának állandóságát.

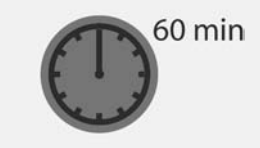

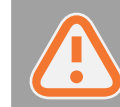

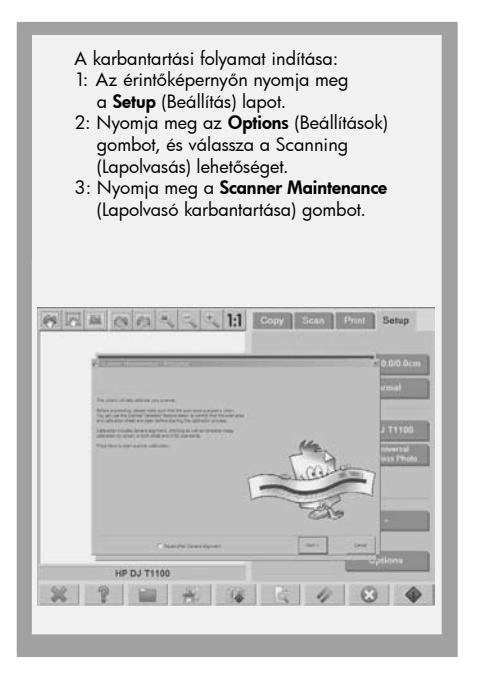

A karbantartási varázsló kéri majd a karbantartási lap behelyezését. A lapot a nyomtatott oldalával lefelé helyezze be. A papírt a két középponti nyílat egymáshoz igazítva helyezze be. A folytatáshoz nyomja meg a Next (Tovább) gombot. Megjegyzés: Ha előzőleg behelyezte, a művelet idejére távolítsa el a mágneses hordozóvezetőket. 47

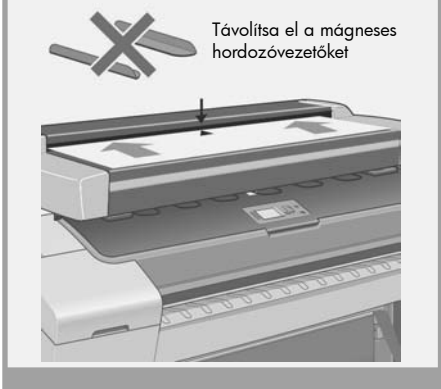

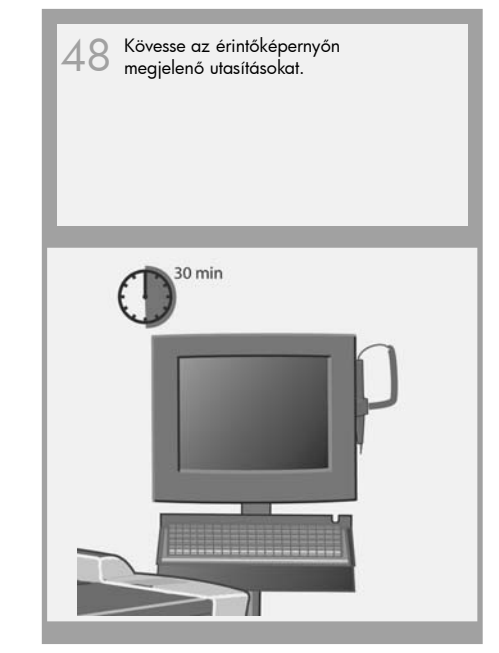

Ezután ellenőrizze és, ha szükséges, módosítsa az érintőképernyőn a TCP/IPbeállításokat. Ezt a következő helyen teheti meg: Setup/Option/System/ Advanced/Network settings/IP Address (Beállítás/Beállítások/Rendszer/ Speciális/Hálózati beállítások/IP-cím). 49

A nyomtató csatlakoztatása

> Ha a HP Designjet lapolvasó szoftverének használatával szeretne a hálózaton lapolvasást végezni, akkor a megosztani kívánt fájlokat a D:\images mappába kell helyezni.

Az ebbe a mappába mentett fájlok elérhetők a hálózat bármely számítógépéről, az operációs rendszertől függetlenül.

A témával kapcsolatos további tudnivalókat a készülékhez mellékelt dokumentációban olvashat.

A lapolvasó szoftverének nyomtatólistájához a következő lépések végrehajtásával adhat hozzá új HP Designjet nyomtatót:

- 1: Az érintőképernyőn lépjen a "Setup" (Beállítás) lapra.
- 2: Nyomja meg az "Options" (Beállítások) gombot, és válassza a System (Rendszer) lehetőséget.
- 3: Nyomja meg az Install Printer Driver (Nyomtatóillesztő-program telepítése) gombot.
- 4: Nyomja meg a telepíteni kívánt nyomtatóhoz tartozó gombot.
- 5: Kövesse a képernyőn megjelenő utasításokat.

Ezután hozzon létre egy hordozóprofilt. Elsőként nyomja meg a Media profile 50 <sup>A</sup> készüléket védje <sup>a</sup> portól, és ezzel (Médiaprofil), majd az Installed paper (Behelyezett papír) gombot. Ezután, ha a készülék kéri, nyomja meg a **No media profile exists** (Nincs hordozóprofil), majd az OK gombot.

Hordozóprofil létrehozása

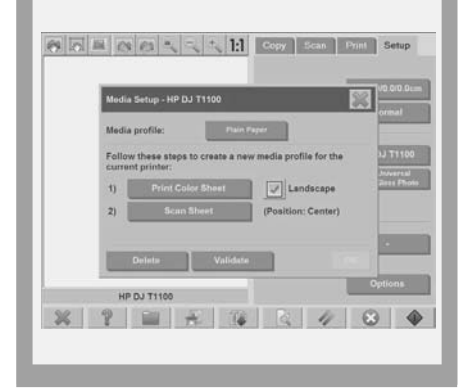

csökkentse a karbantartási időt. Fedje le a lapolvasót a műanyag porvédővel, amikor nem használja. és tanácsok Figyelmeztetés: Mielőtt a porvédő takarót a lapolvasóra helyezi, győződjön meg arról,

hogy a lapolvasó kikapcsolt állapotban van.

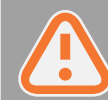

Megjegyzések

A karbantartási folyamat befejezését követően vegye ki a lapolvasó karbantartási lapját, és helyezze vissza a védőmappába.

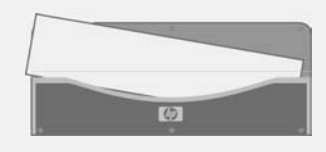

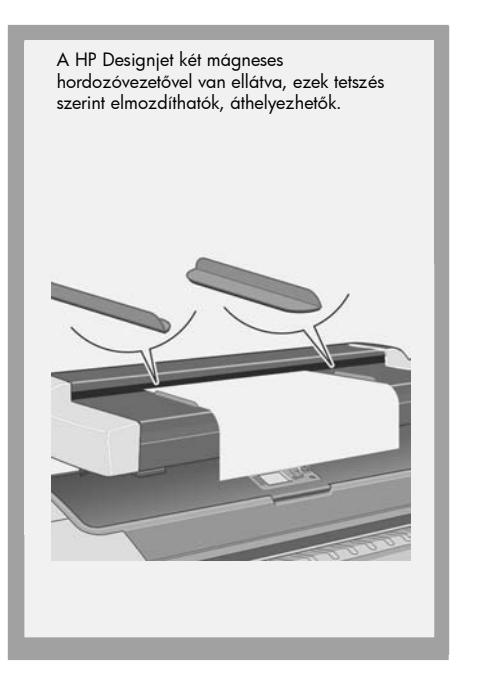

A lapolvasó vonalzójának kivételével, megfordításával, majd visszahelyezésével válthat a metrikus és az angolszász mértékegységek használata között.

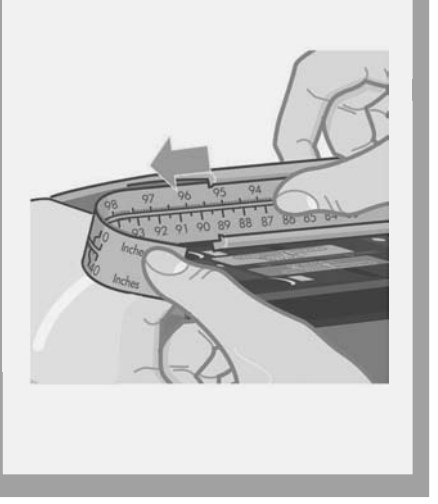

A lapolvasó használatával kapcsolatos további tudnivalókat az érintőképernyőn elérhető online súgóból kaphat, ha az alábbi gombra kattint.

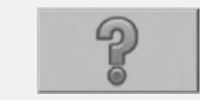

## Tartsa be az utasításokat

A rendszeres karbantartás végrehajtása során (havonta egyszer) ismét olvassa el a következő szakaszokat:

• A beolvasási terület tisztítása

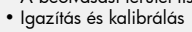

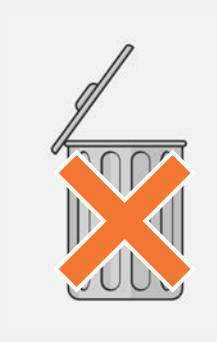